# **Sample Searches for OCLC FirstSearch Databases**

## **Database Selection**

To select the best database for your topic:

- **1.** Enter your search terms.
- **2.** Select the relevant broad category.
- **3.** Click **Search** (go to page 2) **OR**
- **4.** You may go to an advanced search in a single database by selecting the database title in this menu (go to page 4).

*Why Use?*  FirstSearch provides

access to more than 40 article indexes and includes some fulltext articles.

*Access Path:*  From the home page [\(http://www.andrews.e](http://www.andrews.edu/library)

## [du/library](http://www.andrews.edu/library))

click **Find Articles** followed by **FirstSearch (OCLC).** 

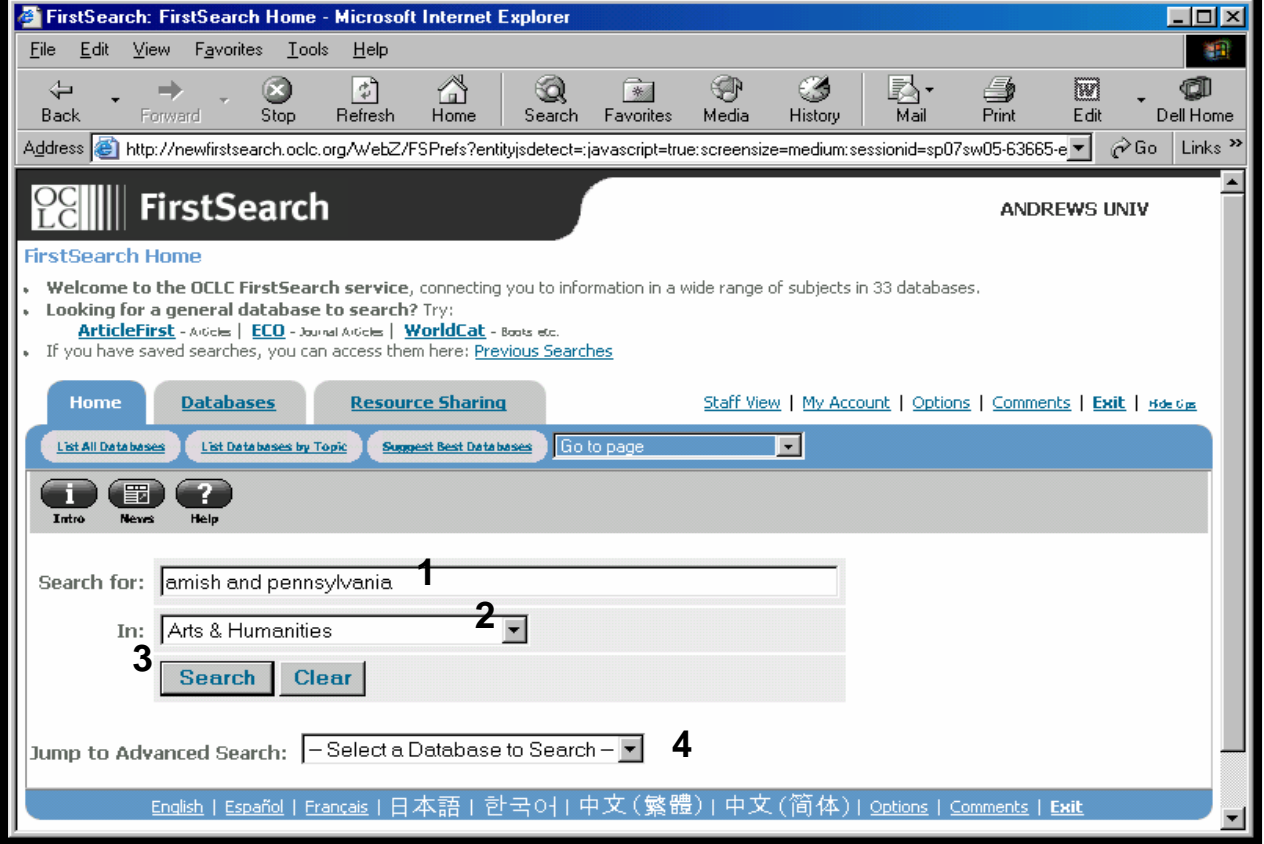

## **Database Selection, cont.**

- **1.** Look at the estimated number of results in each database listed.
- **2.** This symbol indicates that some or all articles indexed by this database are in fulltext.
- **3.** The information icon links to more information about the database.
- **4.** Select up to three databases by clicking in the boxes.
- **5.** Click **Select.**

*Tip* 

A gray bar near the top of each OCLC FirstSearch screen shows you which databases and search terms are currently in use.

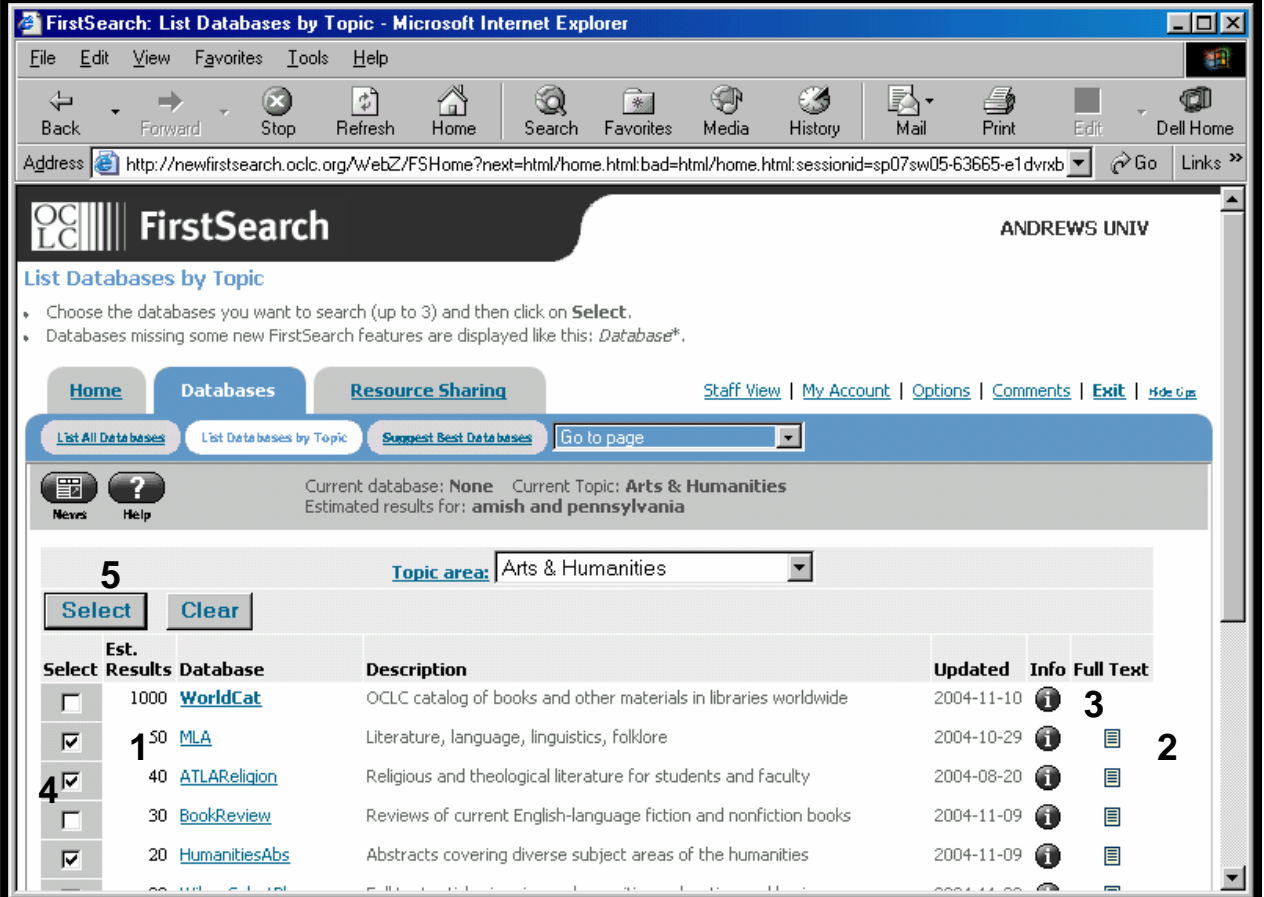

## **Advanced Search**

- **1.** Enter your search terms in the boxes.
- **2.** Choose the type of search (keyword, author, or title).
- **3.** Select the appropriate Boolean Operator.
- **4.** Indicate limits (options vary between databases.
- **5.** Click **Search**.
- **6.** Click one of the options under **Databases**  to change to a different database.

*Boolean Operators* 

**And** combines two or more terms to narrow the search:

### *abortion and teens*.

**Or** looks for at least one term to broaden the search: *teen or adolescent*.

**Not** looks for records which do not contain the term which follows the operator **not**: *child not infant*.

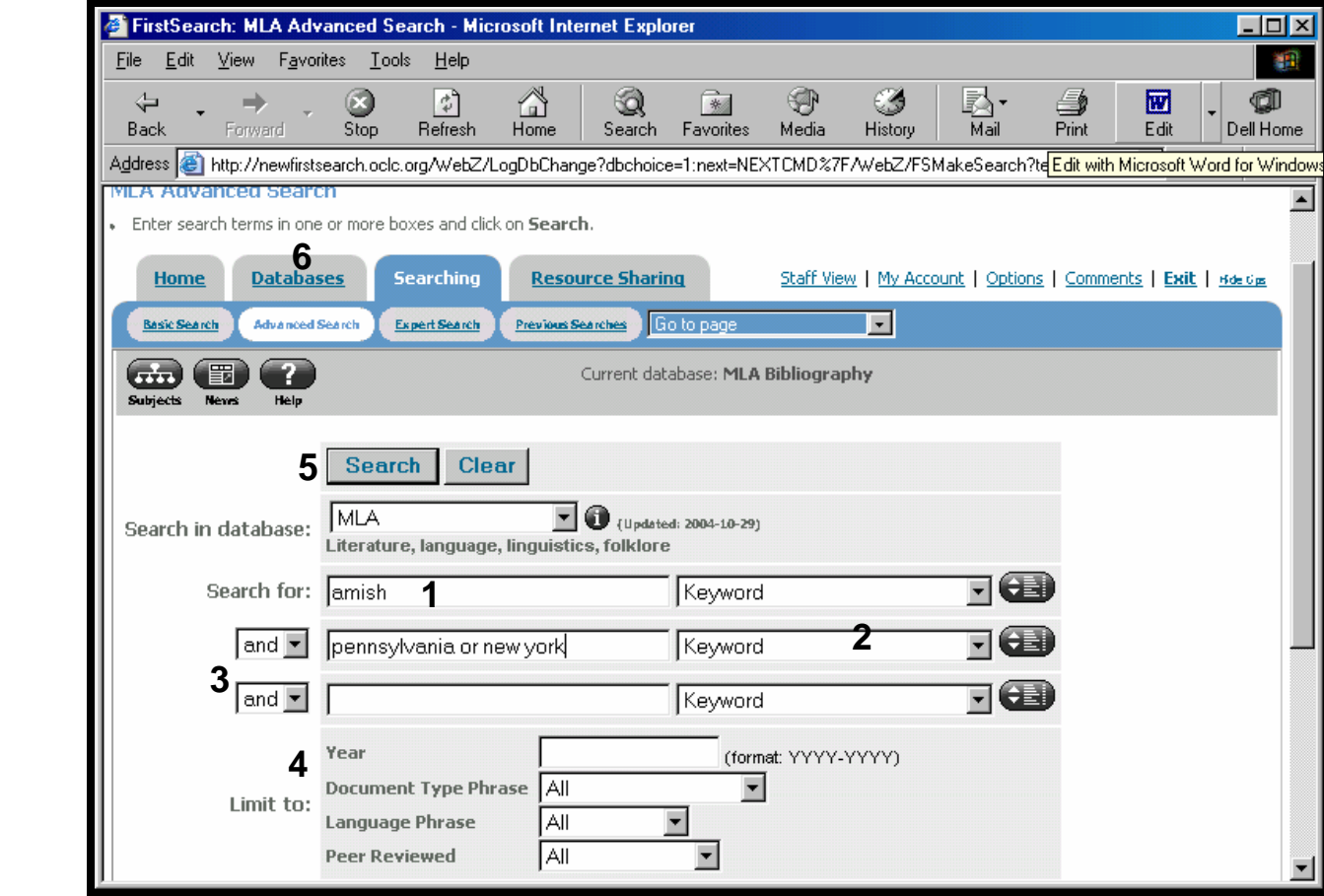

## **Results List**

- **1.** Total number of results
- **2.** Click **Full Text** to see the article.
- **3.** Use the arrows to move forward or backwards in the list.
- **4.** If you want to do a new search, click on **Searching**.
- **5.** Click on the title of an article to view the full record **OR**
- **6.** Click in the boxes next the records to mark them for export.
- **7.** Click on **Marked Records** to view, print, email, or save records as a group.

*Tip* 

Click on **External Resources: Search for Full-Text** to find out if the article is available in print or electronic form at James White Library.

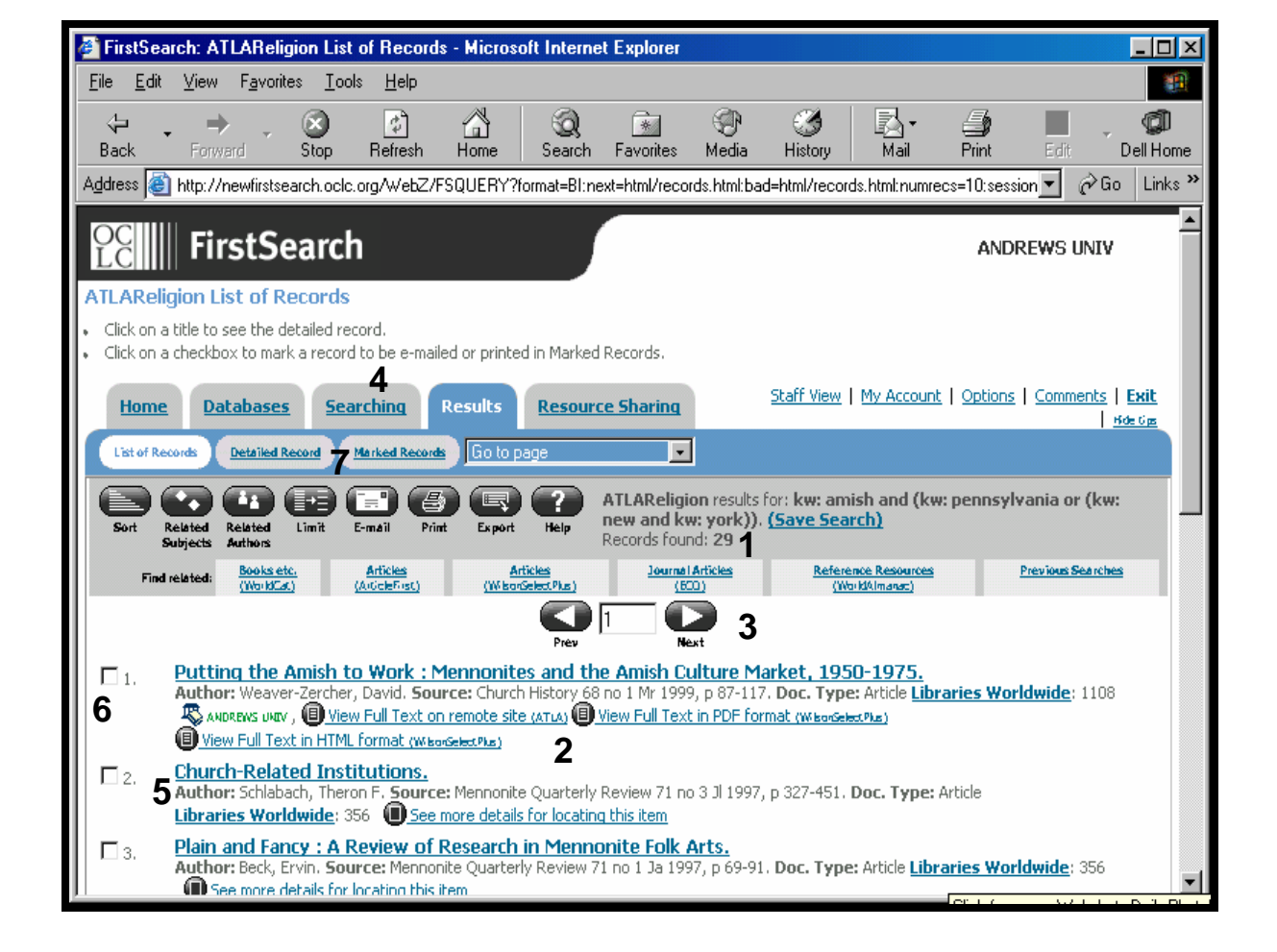

## **Full Record**

- **1.** Click **List of Records** to return to results list.<br> **2.** Click **E**-mail to send a conv of the full record *Money Saving Tip*
- **2.** Click **E-mail** to send a copy of the full record to your personal e-mail account.
- **3.** Clicking **Print** reformats the record for printing. After clicking print, use your browser's print commands to print.
- **4.** If our library does not own an item, use **ILL** to request it from another library.
- **5.** To save information to a floppy diskette, click **File**, then **Save as,** change File Type to **plain text**, change File Name to **a:name of file**, then click **Save OR**
- **6.** Click **Export** to save record in an Endnote library (requires Endnote software).

To avoid printing unwanted pages, use **File > Print Preview** to determine which pages you need. Printing to a library printer costs 10 cents per page.

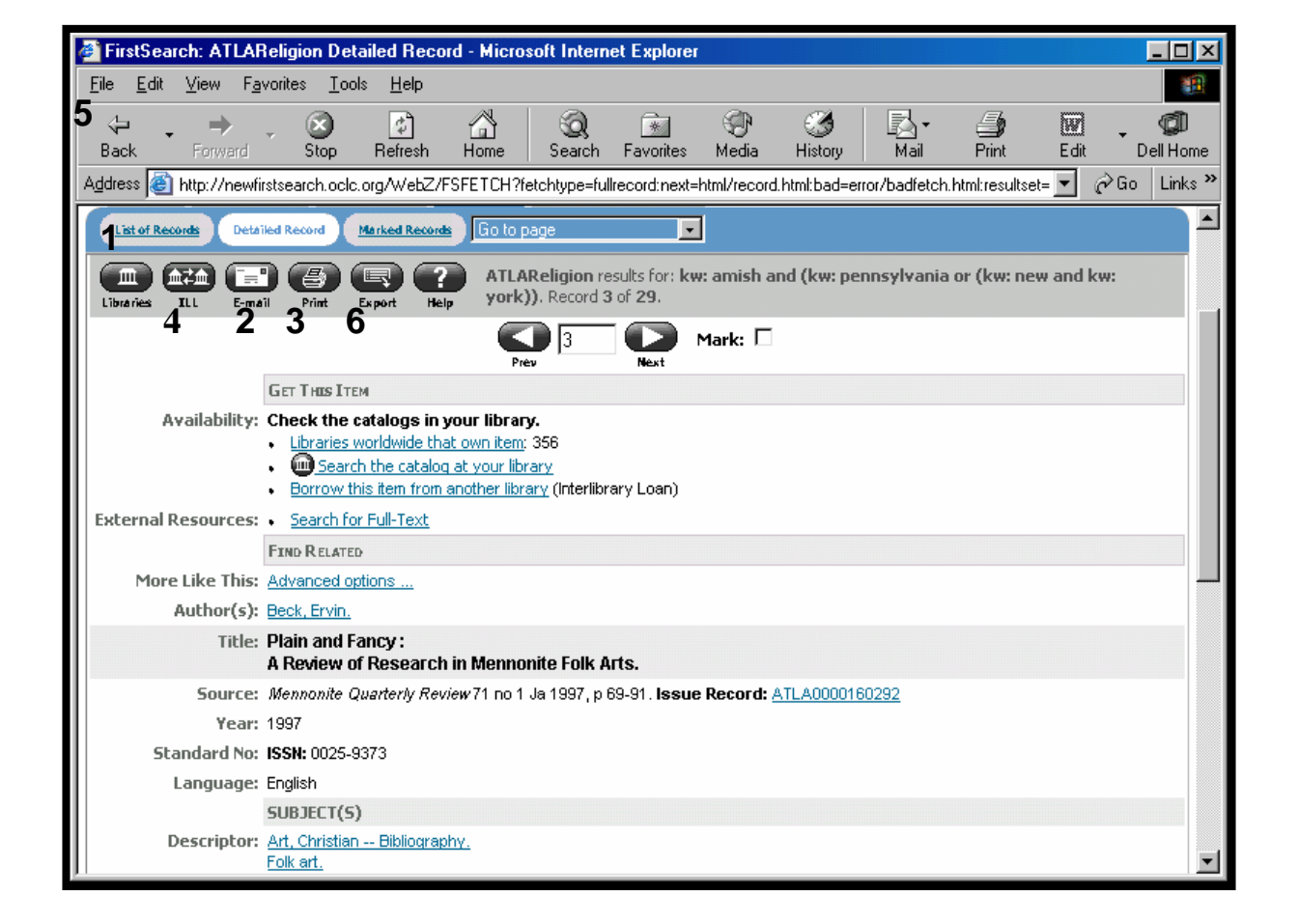

# **Interlibrary Loan**

- **1.** Fill out the form as completely as possible.
- **2. Patron ID** is your Andrews University ID number.
- **3.** Select the department in which you study or work.
- **4.** Leave **Date Needed** and **Max Cost** blank.
- **5.** Select the appropriate status.
- **7.** Click **Submit**.

*Policy* 

For complete information about Interlibrary Loan, obtain a copy of the **Interlibrary Loan Policy** from the Information Desk or Web site.

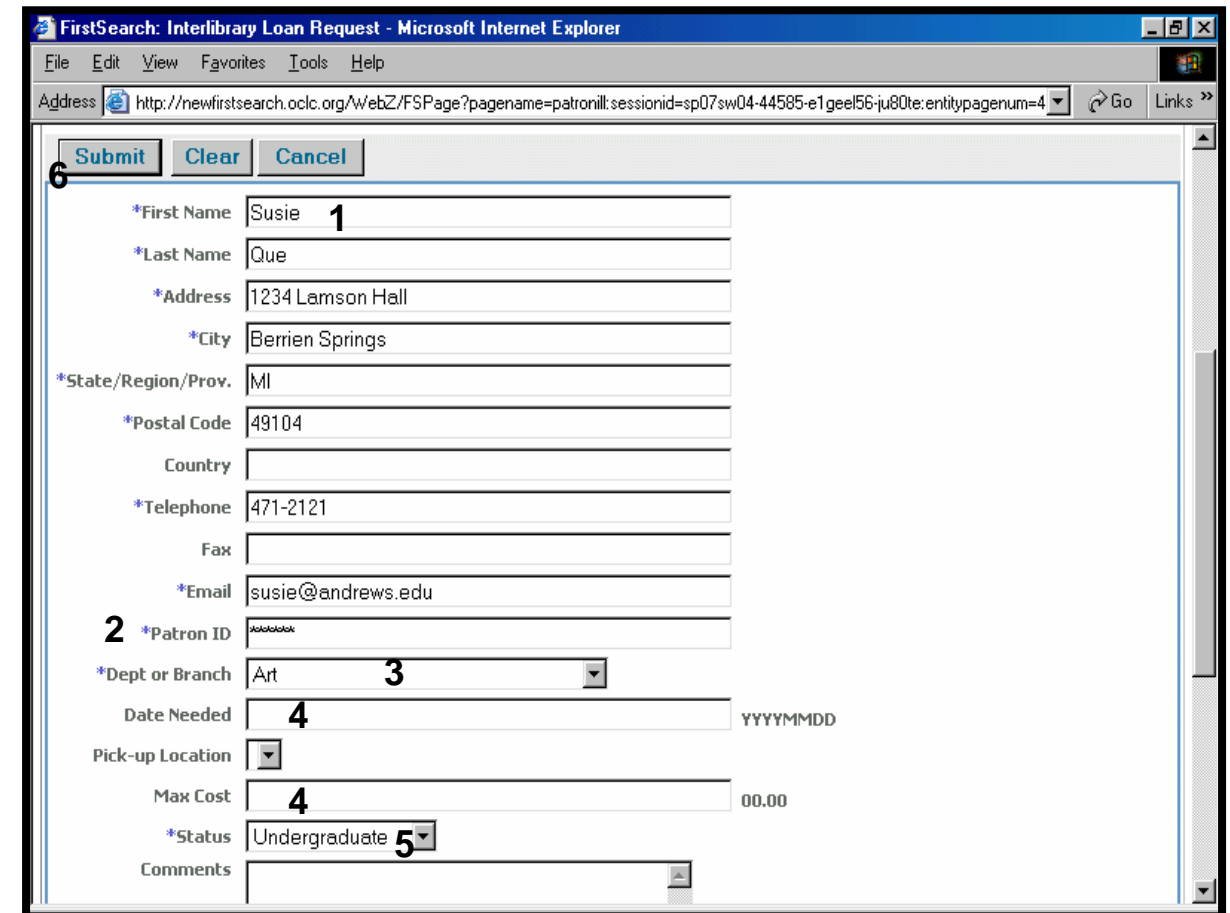